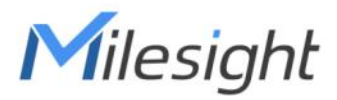

# Smart Wall Socket Featuring LoRaWAN® WS51x

User Guide

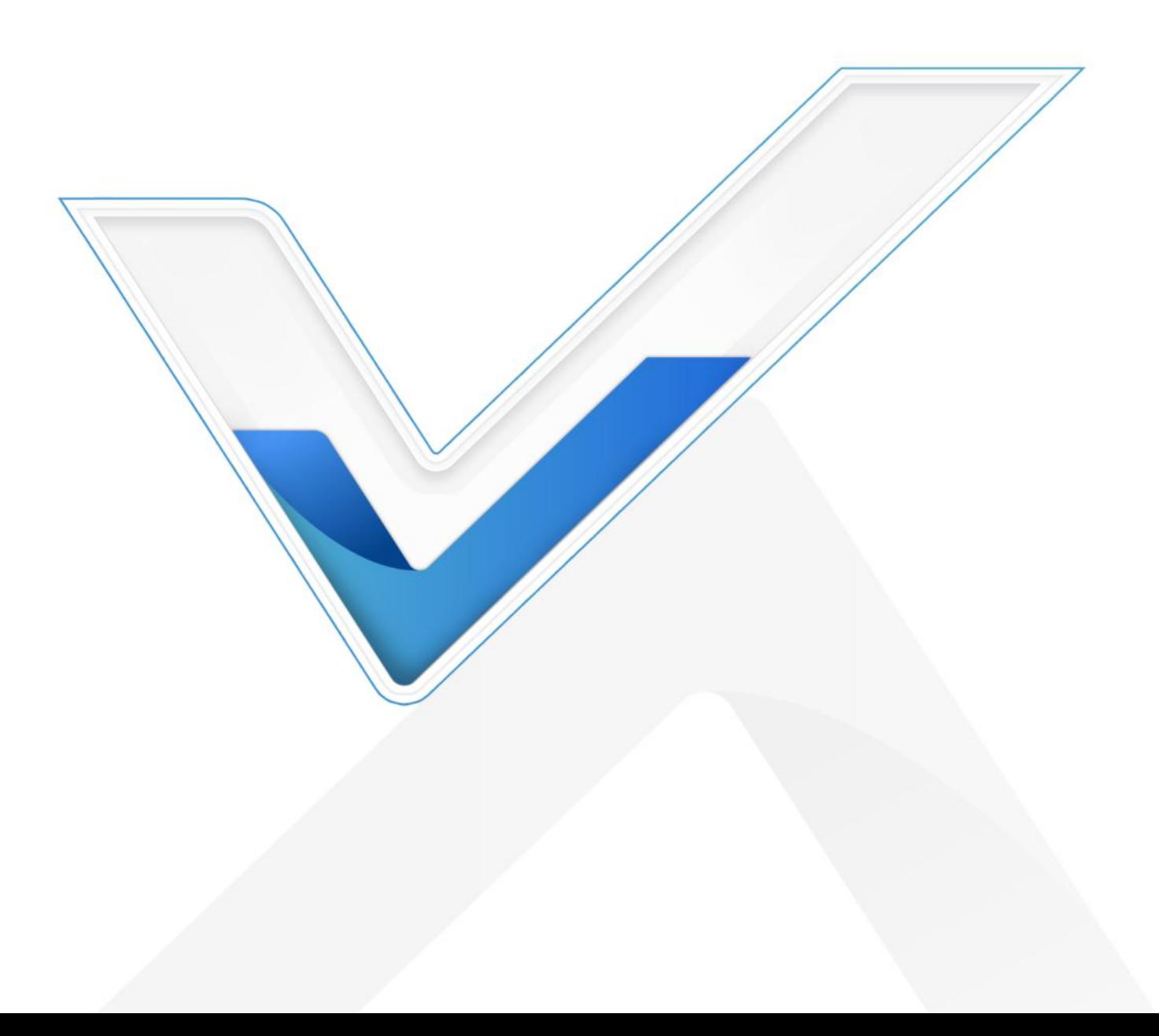

#### Safety Precautions

Milesight

Milesight will not shoulder responsibility for any losses or damages resulting from not following the instructions of this operating guide.

- $\div$  The device must not be modified in any way.
- $\cdot$  In order to protect the security of the device, please change the device password when first configuration. The default password is 123456.
- $\cdot \cdot$  The device is intended for indoor use only. Do not place the device where the temperature is below/above the operating range.
- $\cdot \cdot$  Do not overload the maximum capacity to avoid damaging the device.
- Do not place the device close to naked flames, heat sources (such as oven or sunlight), cold sources, liquid, and objects with extreme temperature changes.
- \* Use the device in a clean environment only. Dusty or dirty environments may prevent the proper operation of this device.
- $\cdot \cdot$  The device must never be subjected to physical shocks or strong vibration.

#### Declaration of Conformity

WS51x is in conformity with the essential requirements and other relevant provisions of the CE,

FCC, and RoHS.

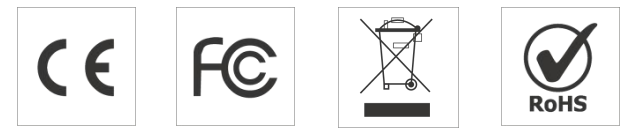

#### Copyright © 2011-2023 Milesight. All rights reserved.

All information in this guide is protected by copyright law. Whereby, no organization or individual shall copy or reproduce the whole or part of this user guide by any means without written authorization from Xiamen Milesight IoT Co., Ltd.

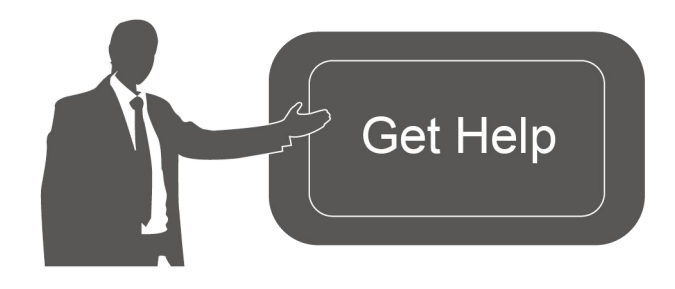

For assistance, please contact Milesight technical support: Email: [iot.support@milesight.com](mailto:iot.support@milesight.com) Support Portal: <support.milesight-iot.com> Tel: 86-592-5085280 Fax: 86-592-5023065 Address: Building C09, Software Park III, Xiamen 361024, China

2 a set of  $\sim$  2 a set of  $\sim$  3 a set of  $\sim$  3 a set of  $\sim$  3 a set of  $\sim$  3 a set of  $\sim$  3 a set of  $\sim$ 

#### Revision History

Milesight

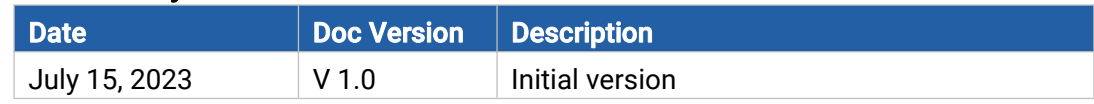

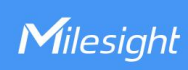

# **Contents**

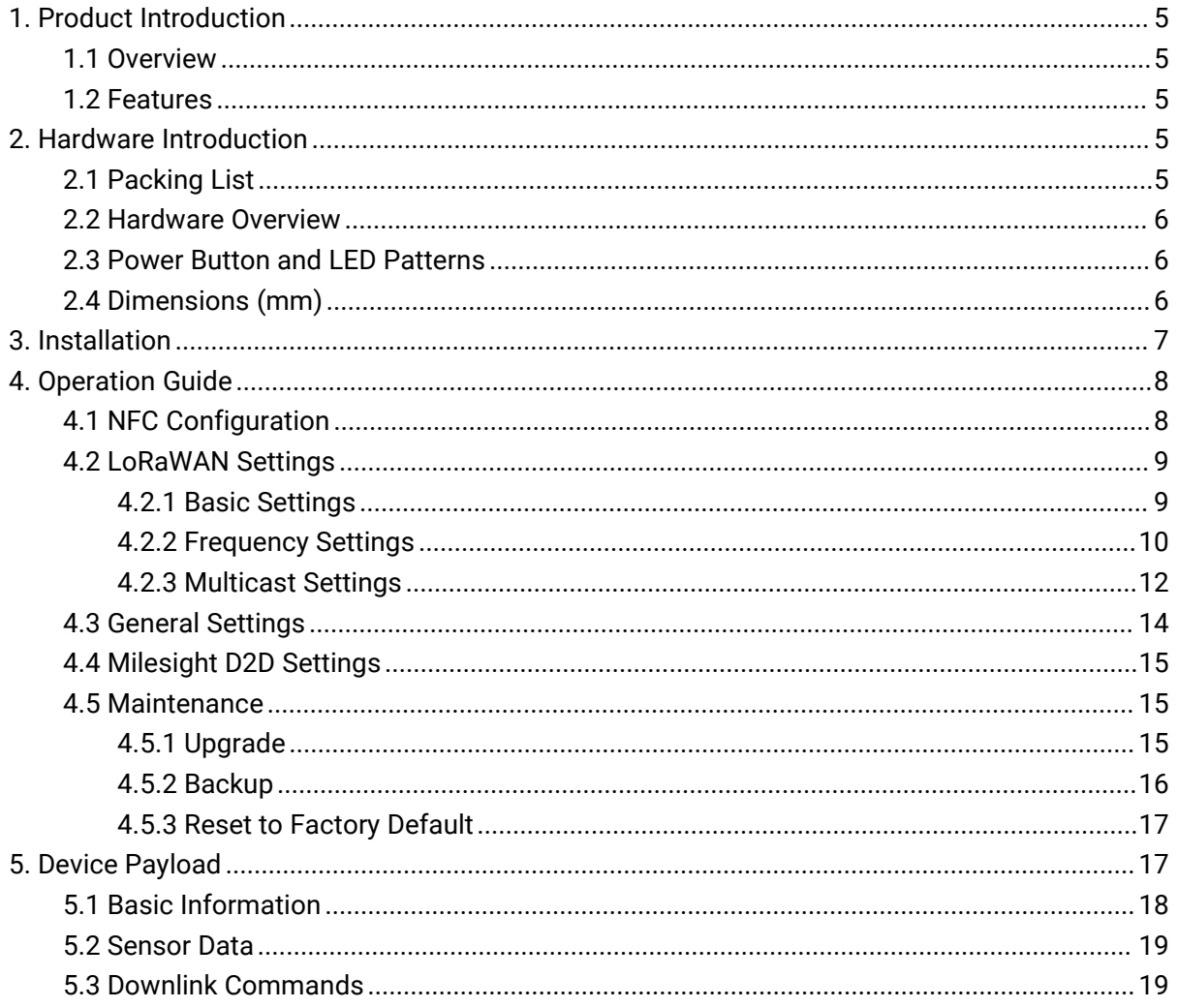

# <span id="page-4-0"></span>1. Product Introduction

### <span id="page-4-1"></span>1.1 Overview

Milesight

WS51x is an in-wall smart socket panel with a stylish and minimalist design that combines power control and electricity consumption statistics features. It can intelligently manage appliances and promote the scientific use of electricity. The product offers various power control methods, such as local button control and remote control through wireless LoRaWAN® network communication. WS51x is compatible with Milesight's LoRaWAN® gateway and IoT Cloud solution, which allows for remote monitoring and control via a webpage or mobile App, triggered by other Milesight sensors. Designed for in-wall installation, WS51x has broad applications in smart homes, smart offices, smart campuses, and other scenarios.

# <span id="page-4-2"></span>1.2 Features

- **Turn on/off devices and create delay switch-on/off schedules remotely**
- Collect current, voltage, power, electrical consumption and support overload protection
- Elaborate structural and safety door design for both safe usage and convenient installation
- Easy configuration via NFC
- Function well with standard LoRaWAN® gateways and network servers
- Standard LoRaWAN<sup>®</sup> technology
- Compatible with Milesight IoT Cloud
- Support Milesight D2D protocol to enable ultra-low latency control without gateway
- Support multicast for control in bulk

# <span id="page-4-3"></span>2. Hardware Introduction

# <span id="page-4-4"></span>2.1 Packing List

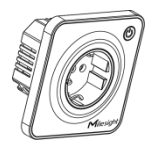

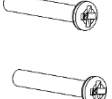

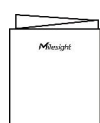

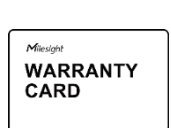

1 × WS51x Wall Socket

2 × Mounting Screws 1 x Quick Start Guide 1 x Warranty Card

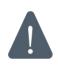

If any of the above items is missing or damaged, please contact your sales representative.

# <span id="page-5-0"></span>2.2 Hardware Overview

Milesight

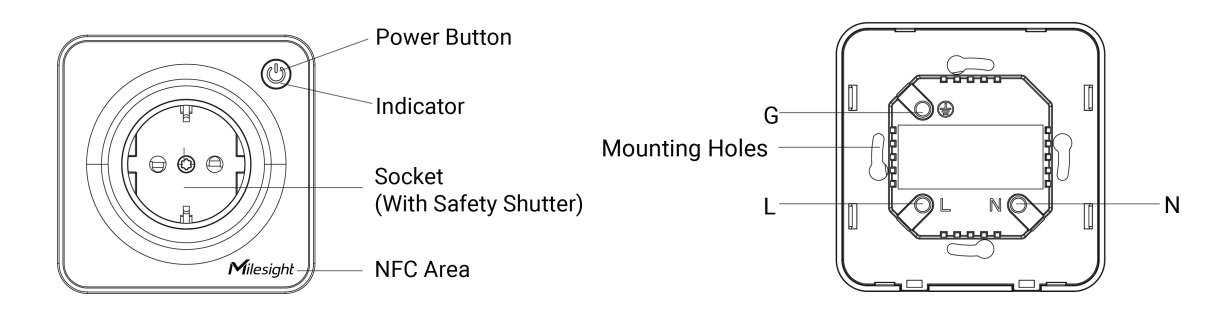

Note: Product appearance will differ according to socket types.

# <span id="page-5-1"></span>2.3 Power Button and LED Patterns

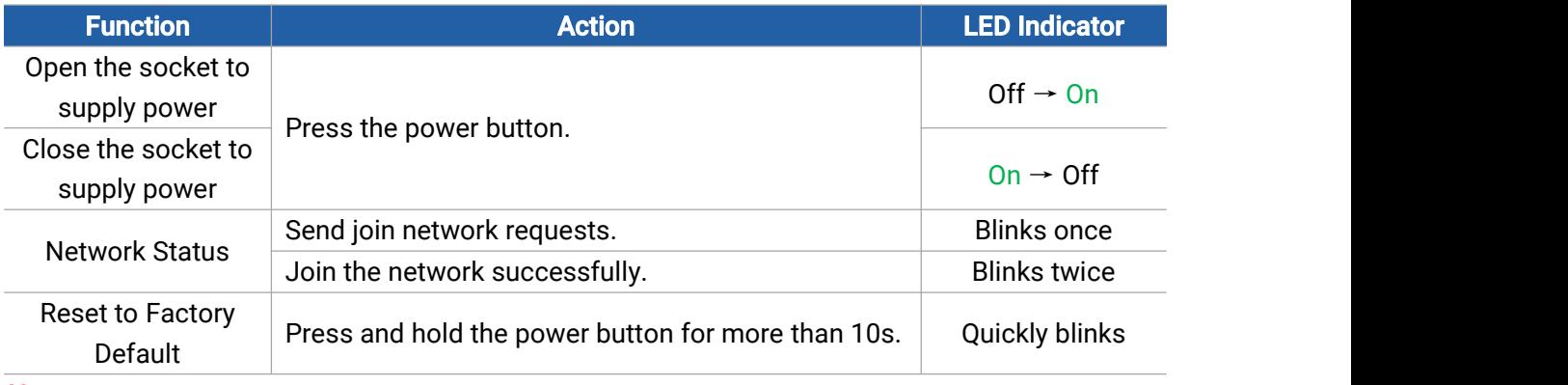

#### Note:

1) Network status will only display when LED is enabled and on.

2) If WS51x still fails to join the network after 32 join requests, the LED will stop blinking.

3) Reset operation is not affected even if the button lock is enabled or the LED indicator is disabled.

# <span id="page-5-2"></span>2.4 Dimensions (mm)

EU Type:

<span id="page-5-3"></span>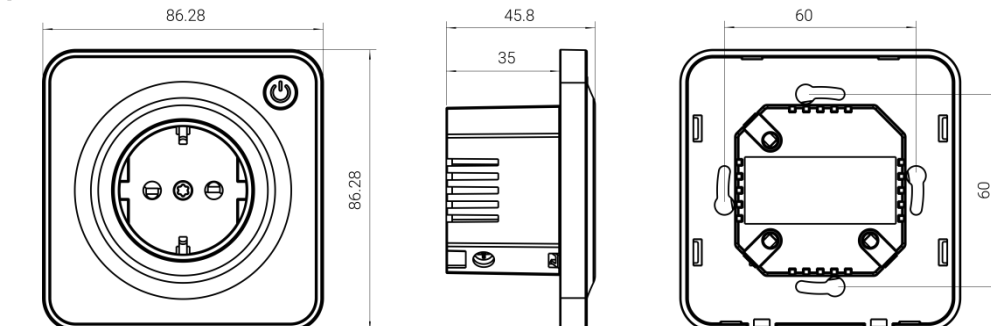

FR Type:

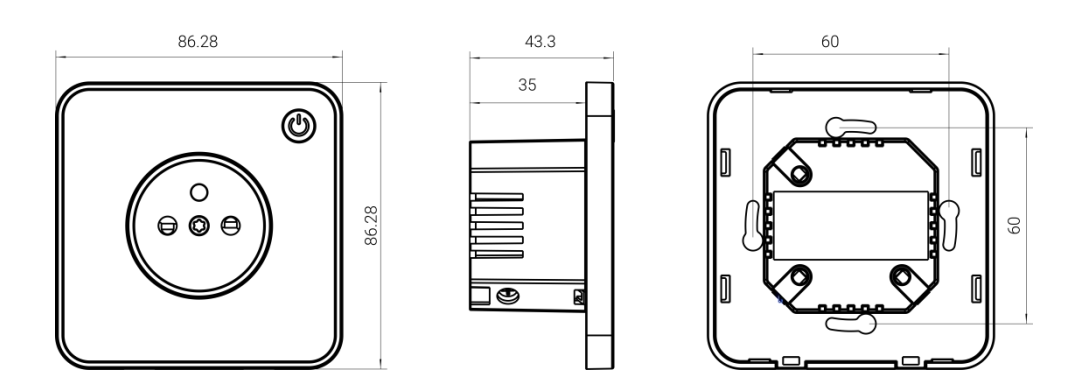

### <span id="page-6-0"></span>3. Installation

Milesight

#### Installation Note

- \* The installation and maintenance must be conducted by a qualified service person and should strictly comply with the electrical safety regulations of the local region.
- $\cdot$  In order to realize the best data transmission, ensure the device is within the signal range of the LoRaWAN® gateway and keep it away from metal objects and obstacles.
- $\div$  Ensure the breaker is powered off during the installation.
- $\cdot \cdot$  Do not dig the screw holes on the enclosure of this device, otherwise it will break this device.
- $\mathbf{\hat{P}}$  The nominal cross-sectional area of electrical wires should be not more than 2.5 mm<sup>2</sup>, otherwise the wires will be easy to drop from the device.
- $\cdot \cdot$  It is suggested to mount the socket with default mounting screws. If using other screws, ensure the width of screw head is not more than 9mm, otherwise it will break the device.
- $\div$  Ensure the width of socket box is more than 40mm.
- Do not leave any object inside the socket box during installation.

#### Installation Steps

- 1. Ensure the circuit has been turned off and the old socket has been removed.
- 2. Open the face plate of WS51x wall socket.
- 3. Loose the screws next to the holes and connect corresponding wires to the WS51x socket.

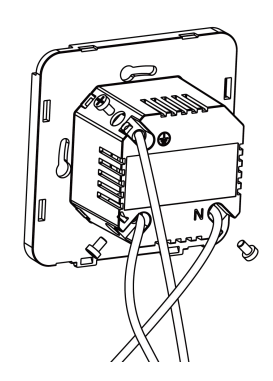

4. Fix the socket to the socket box with mounting screws, then attach the face plate back onto the socket.

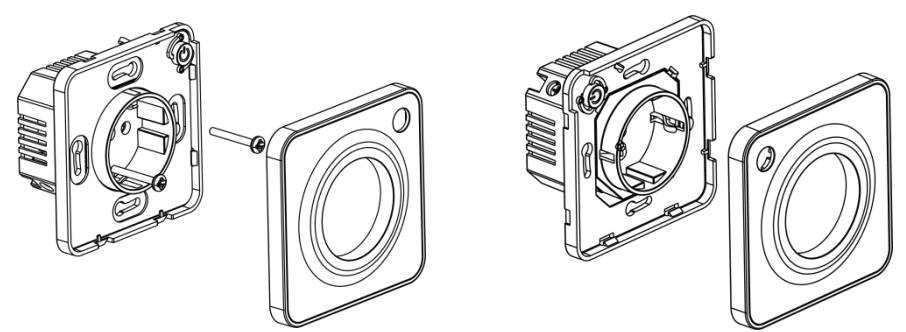

# <span id="page-7-0"></span>4. Operation Guide

# <span id="page-7-1"></span>4.1 NFC Configuration

WS51x can be configured via an NFC supported mobile phone.

- 1. Download and install "Milesight ToolBox" App from Google Play or Apple App Store.
- 2. Enable NFC on the smartphone and open Milesight ToolBox.

3. Attach the smartphone to the NFC area of the socket, click NFC Read to read device information.

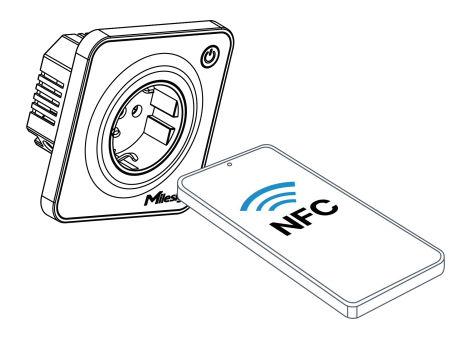

4. Basic information and settings of WS51x socket will be shown on the ToolBox if it's recognized successfully. You can read and configure the device by tapping the Read/Write button on the App. In order to protect the security of devices, password validation is required when first configuration. The default password is 123456.

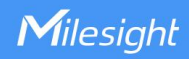

#### Note:

1) Ensure where is the NFC area on your smartphone, and it's recommended to take off the phone case.

2) If the smartphone fails to read/write configurations via NFC, keep the phone away and back to try again.

3) WS51x can also be configured by ToolBox software via a dedicated NFC reader provided by Milesight IoT.

### <span id="page-8-0"></span>4.2 LoRaWAN Settings

LoRaWAN settings are used to configure the data transmission parameters in the LoRaWAN® network.

#### <span id="page-8-1"></span>4.2.1 Basic Settings

WS51x supports basic configurations like join type, App EUI, App Key and other information. You can also keep all settings unchanged by default.

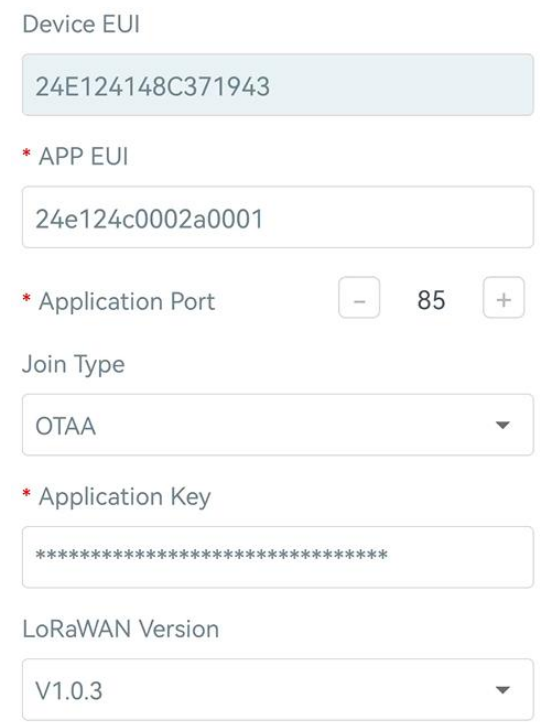

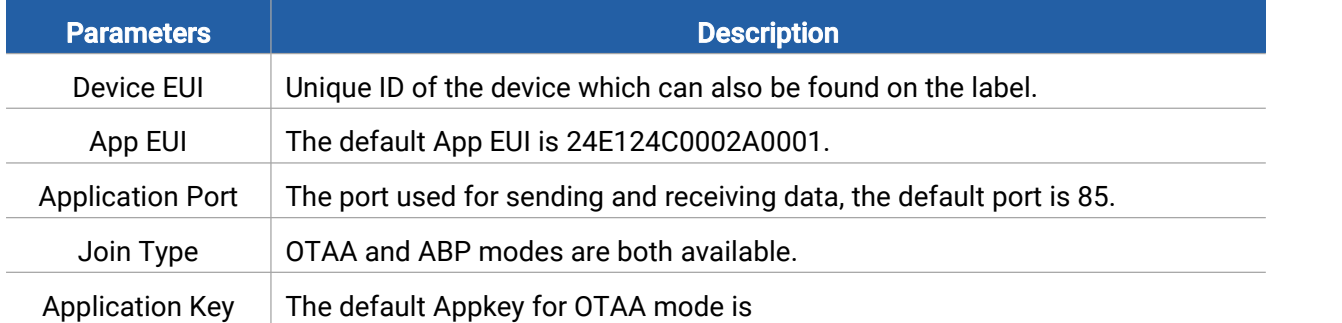

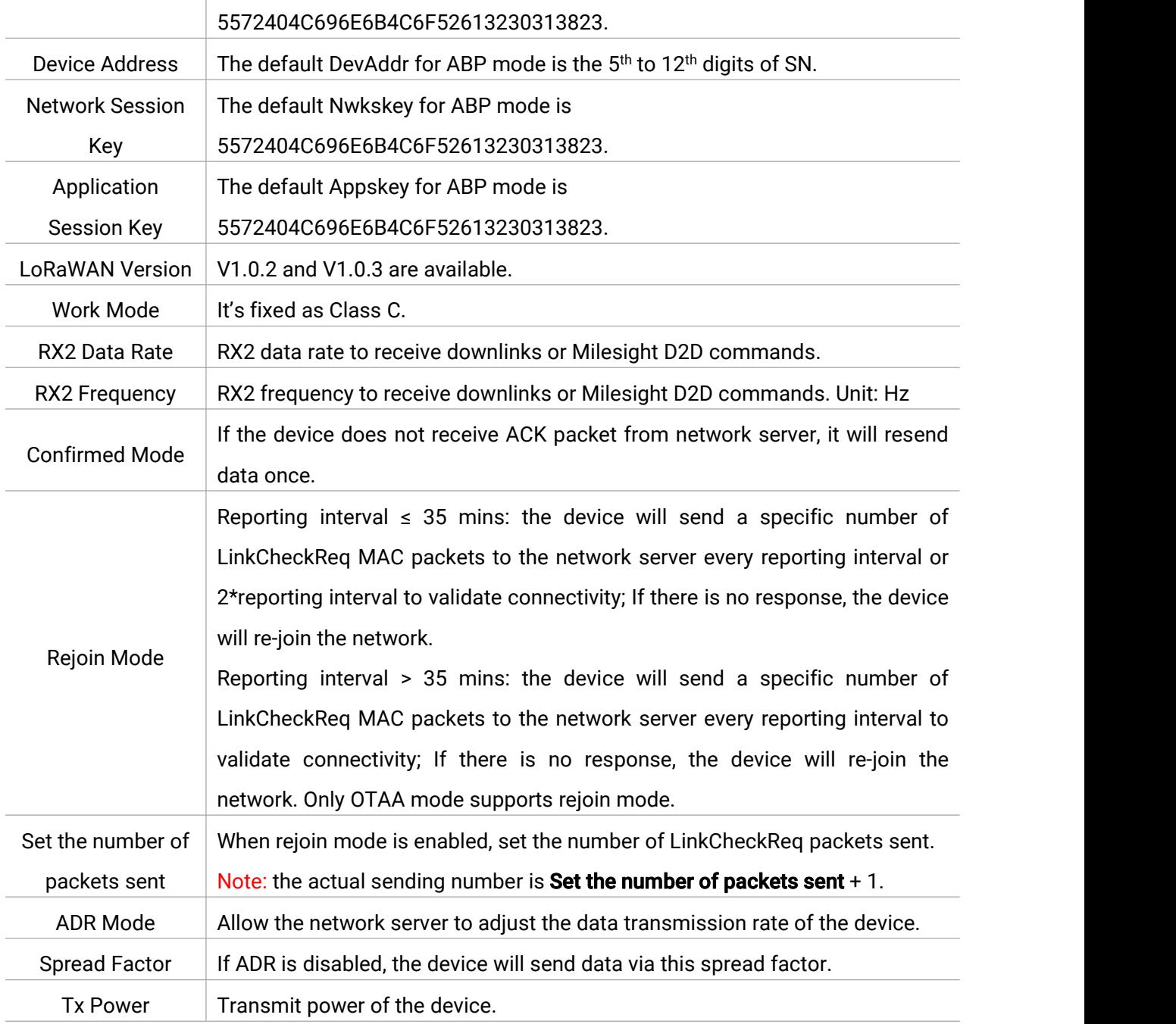

#### Note:

- 1) Please contact sales representative for device EUI list if there are many units.
- 2) Please contact sales representative if you need random App keys before purchase.
- 3) Select OTAA mode if you use Milesight IoT Cloud to manage devices.

#### <span id="page-9-0"></span>4.2.2 Frequency Settings

Select supported frequency and channels to send uplinks. Make sure the channels match the LoRaWAN® gateway.

Note: When Single-Channel Mode is enabled, only one channel can be selected to send uplinks and the ADR will not work. Please enable Single-Channel Mode if you connect the device to

#### DS7610.

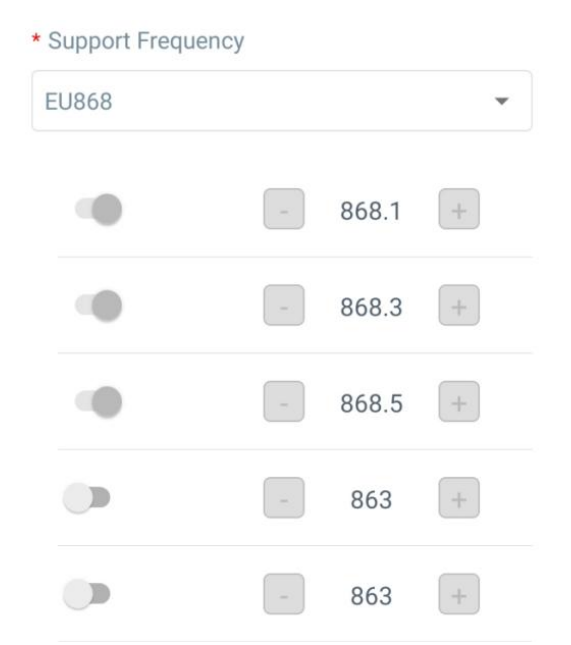

If device frequency is one of CN470/AU915/US915, you can enter the index of the channel that you want to enable in the input box, making them separated by commas.

#### Examples:

1, 40: Enabling Channel 1 and Channel 40

1-40: Enabling Channel 1 to Channel 40

1-40, 60: Enabling Channel 1 to Channel 40 and Channel 60

All: Enabling all channels

Null: Indicates that all channels are disabled

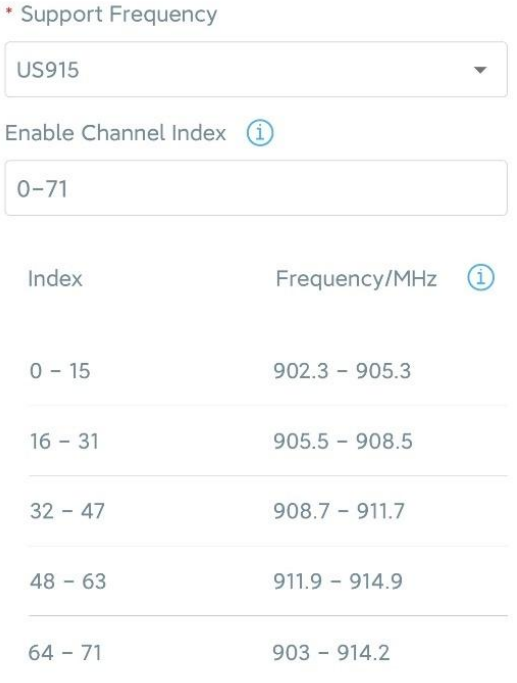

#### <span id="page-11-0"></span>4.2.3 Multicast Settings

Milesight

WS51x supports setting up several multicast groups to receive multicast commands from the network server, then users can use this feature to control devices in bulks.

1. Enable Multicast Group feature on the device, and set a unique multicast address and keys to distinguish other groups. You can also keep these settings by default.

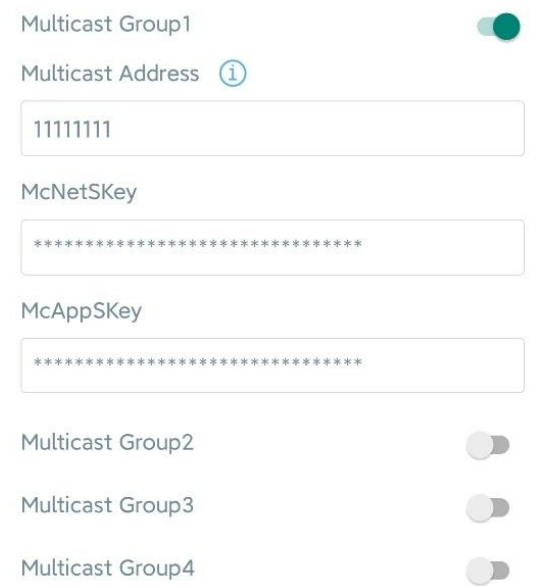

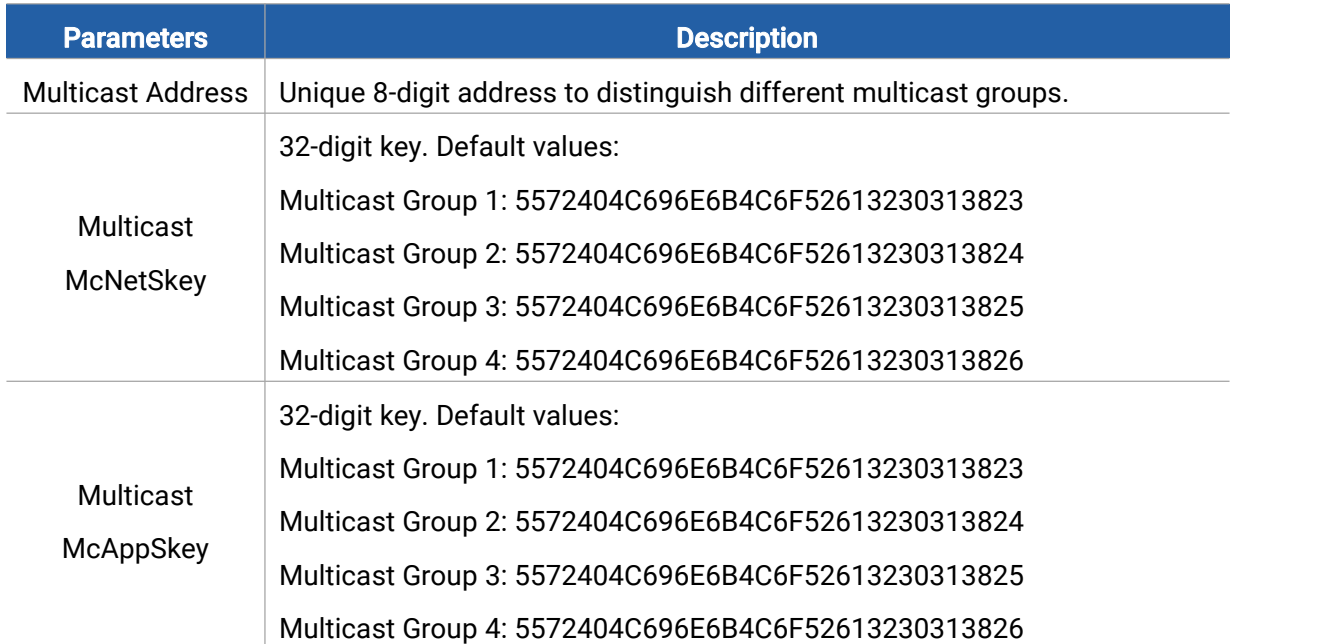

2. Add a multicast group on the network server. Take Milesight UG6x gateway as example, go to Network Server > Multicast Groups, click Add to add a multicast group.

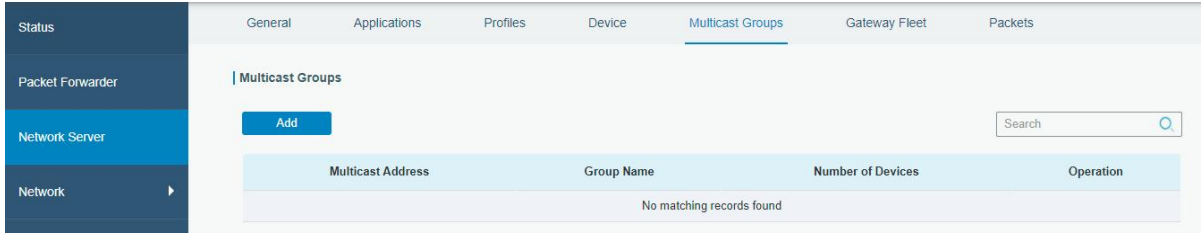

12

Milesight

Fill in the multicast group information the same as WS51x settings, and select the devices which you need to control, then click Save.

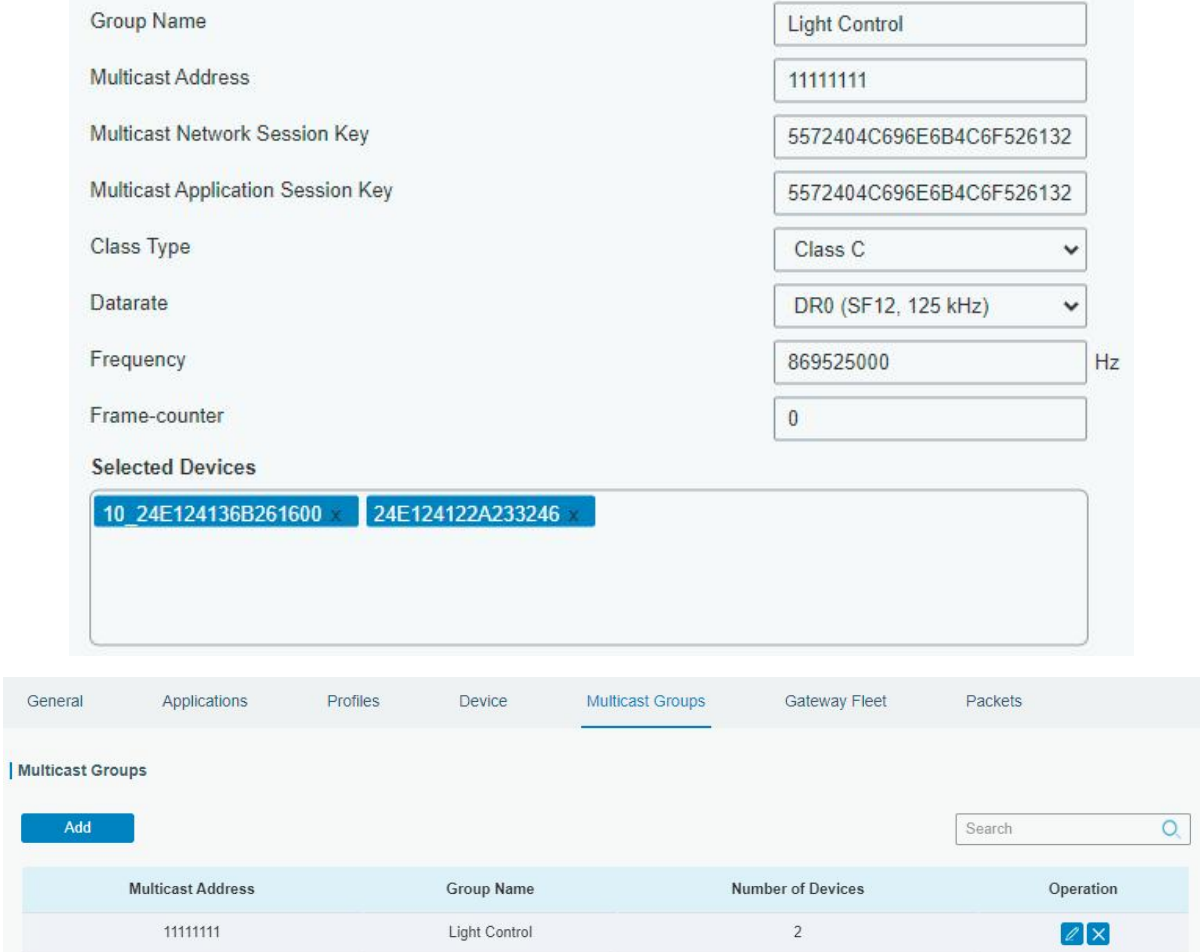

3. Go to Network Server > Packets, select the multicast group and fill in the downlink command, click Send. The network server will broadcast the command to devices that belong to this multicast group.

Note: ensure all devices' application ports are the same.

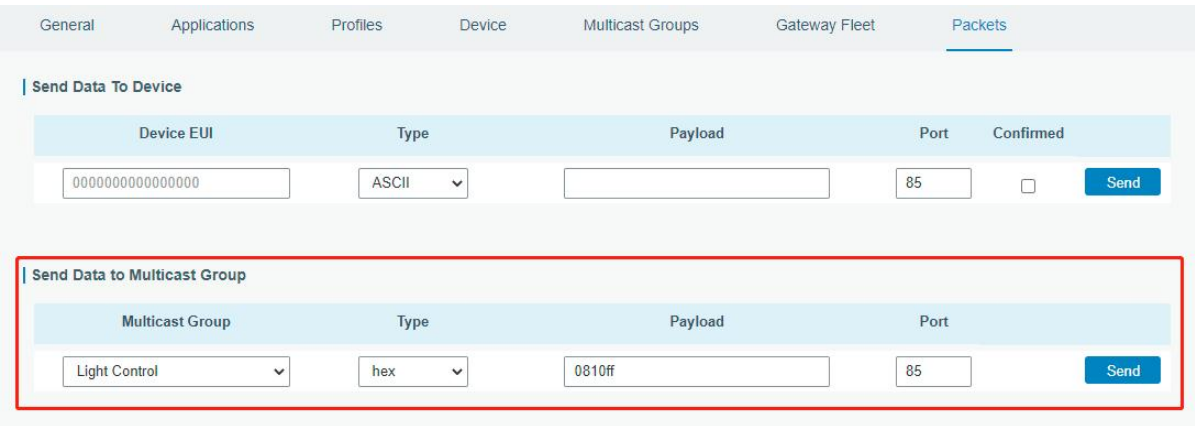

13

# <span id="page-13-0"></span>4.3 General Settings

Milesight

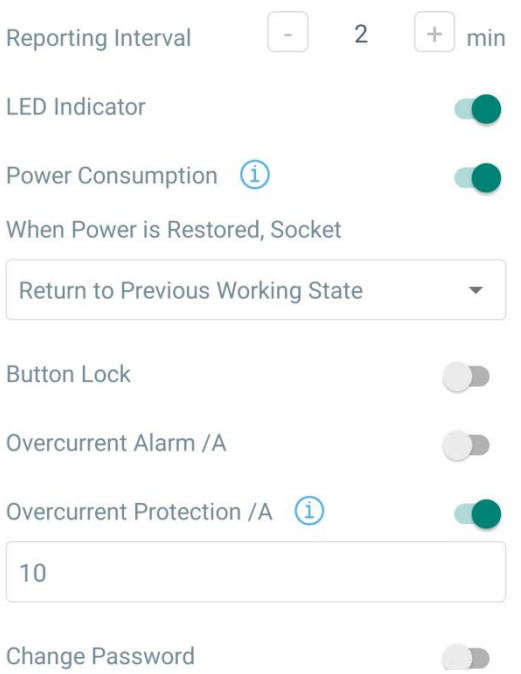

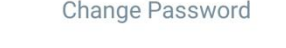

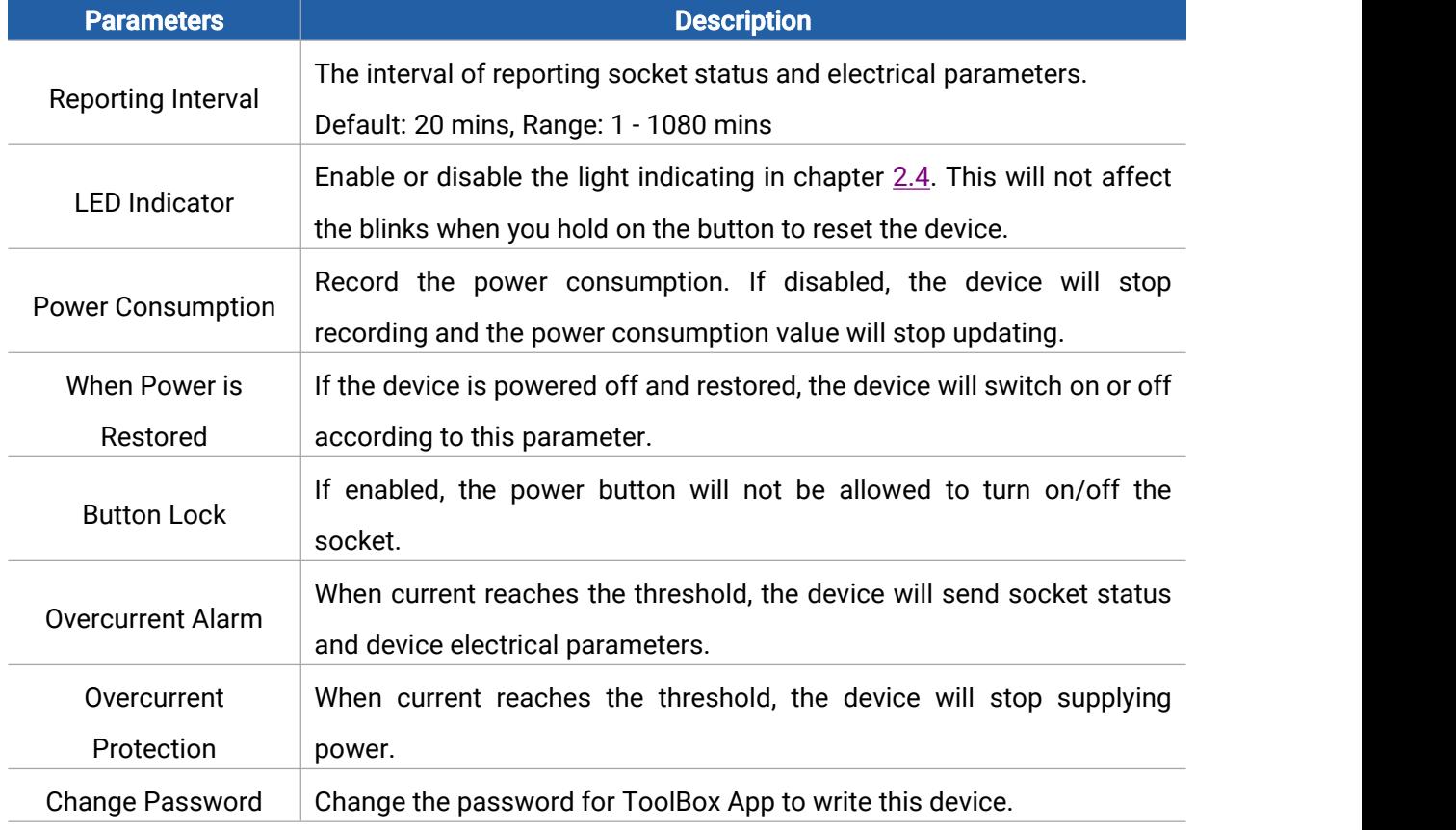

Note: even overcurrent alarm or overcurrent protection is disabled, the device will also stop supplying power when the current is over rated current by 30%, then send out an alarm packet.

# <span id="page-14-0"></span>4.4 Milesight D2D Settings

Milesight

Milesight D2D protocol is developed by Milesight and used for connection among Milesight devices without gateway. When D2D setting is enabled, WS51x can work as the Milesight D2D agent device to receive commands from Milesight D2D controller devices or work as Milesight D2D controller device to send commands to trigger D2D agent devices.

1. Ensure the RX2 datarate and RX2 frequency in LoRaWAN settings are the same as the D2D controller device.

2. Enable D2D Agent Settings, and define a unique D2D key to be the same as the setting in D2D controller device. (Default D2D Key: 5572404C696E6B4C6F52613230313823)

3. Define a 2-byte hexadecimal control command (0x0000 to 0xffff) and command action. For example, you can configure a control command 1510 to turn on, turn off or reverse the button as below. WS51x supports 16 control commands at most.

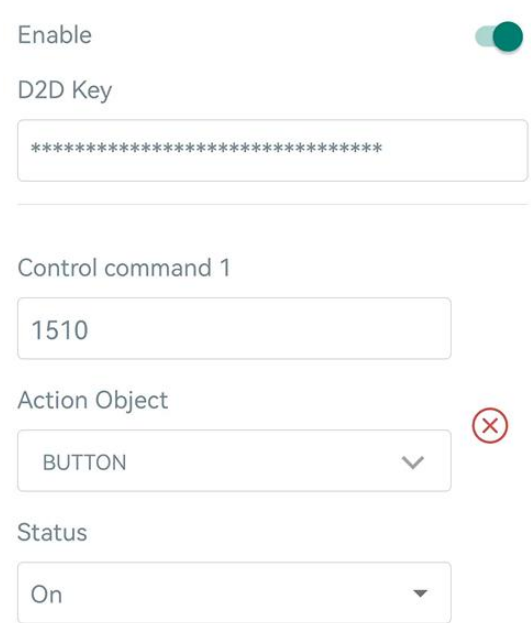

### <span id="page-14-1"></span>4.5 Maintenance

#### <span id="page-14-2"></span>4.5.1 Upgrade

1. Download firmware from Milesight official website to your smartphone.

2. Open ToolBox App and click **Browse** to import firmware and upgrade the device.

#### Note:

- 1) Operation on ToolBox is not supported during the upgrade.
- 2) Only Android version ToolBox supports the upgrade feature.

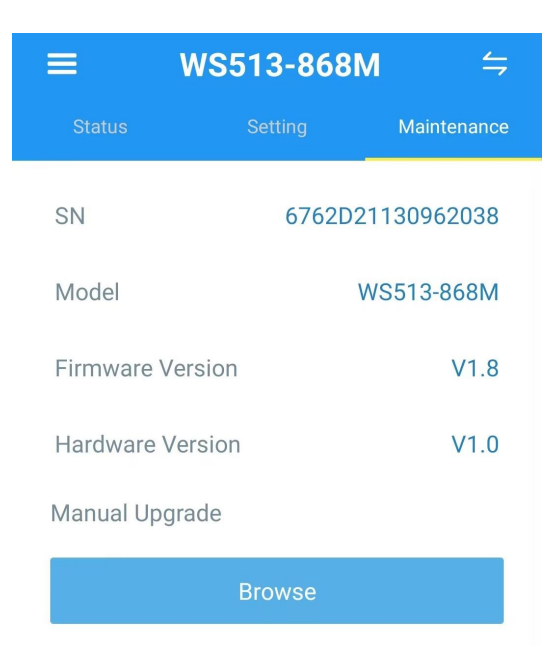

#### <span id="page-15-0"></span>4.5.2 Backup

WS51x supports configuration backup for easy and quick device configuration in bulk. Backup is allowed only for devices with the same model and LoRaWAN® frequency band.

1. Go to Template page on the App and save current settings as a template. You can also edit the template file.

2. Select one template file that saved in the smartphone and click Write, then attach it to another device to write configuration.

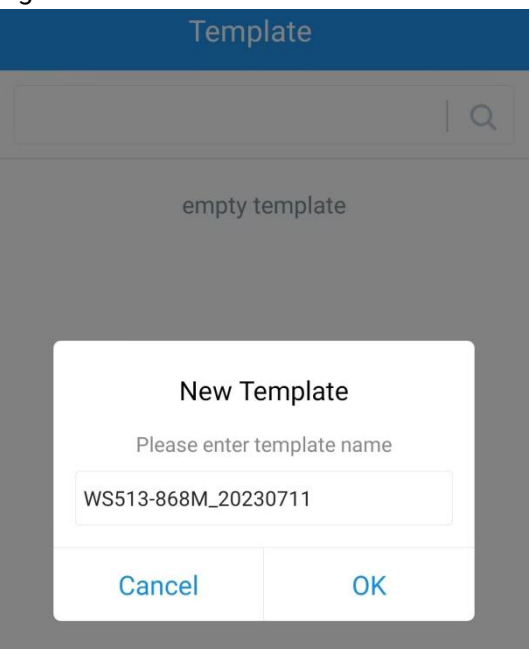

Note: Slide the template item to the left to edit or delete it. Click the template to edit the configurations.

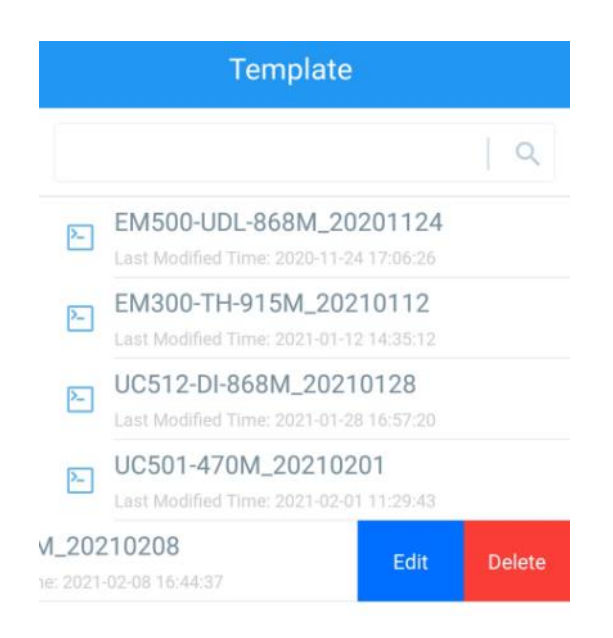

### <span id="page-16-0"></span>4.5.3 Reset to Factory Default

Please select one of the following methods to reset the device:

Via Hardware: Hold on power button for more than 10s until LED indicator blinks.

Via ToolBox App: Go to Device > Maintenance to tap Reset, then attach smartphone with NFC area to the device to complete the reset.

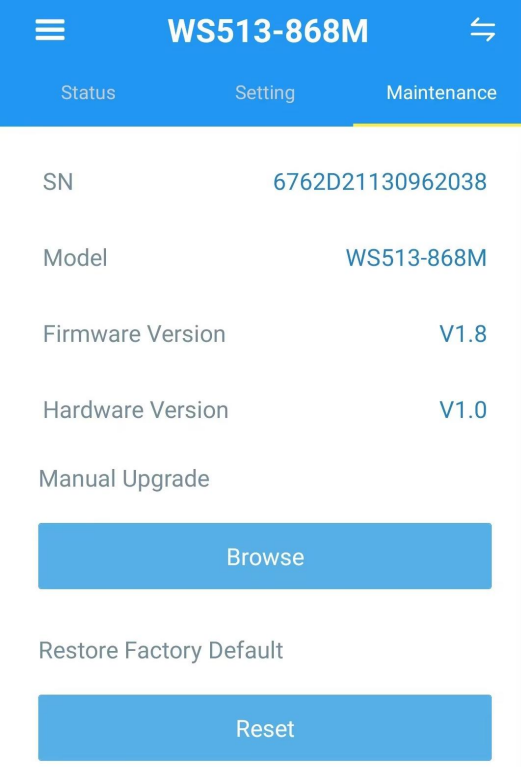

# <span id="page-16-1"></span>5. Device Payload

All data are based on the following format (HEX), the Data field should follow little -endian:

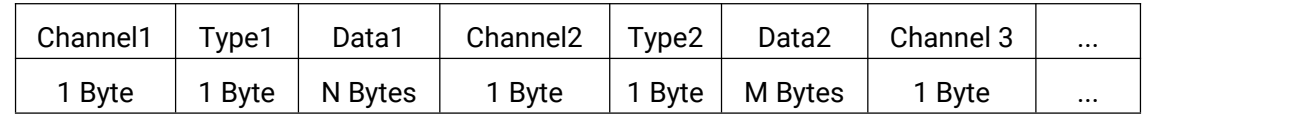

For decoder examples you can find at [https://github.com/Milesight-IoT/SensorDecoders.](https://github.com/Milesight-IoT/SensorDecoders)

# <span id="page-17-0"></span>5.1 Basic Information

WS51x reports basic information of the device whenever it joins the network.

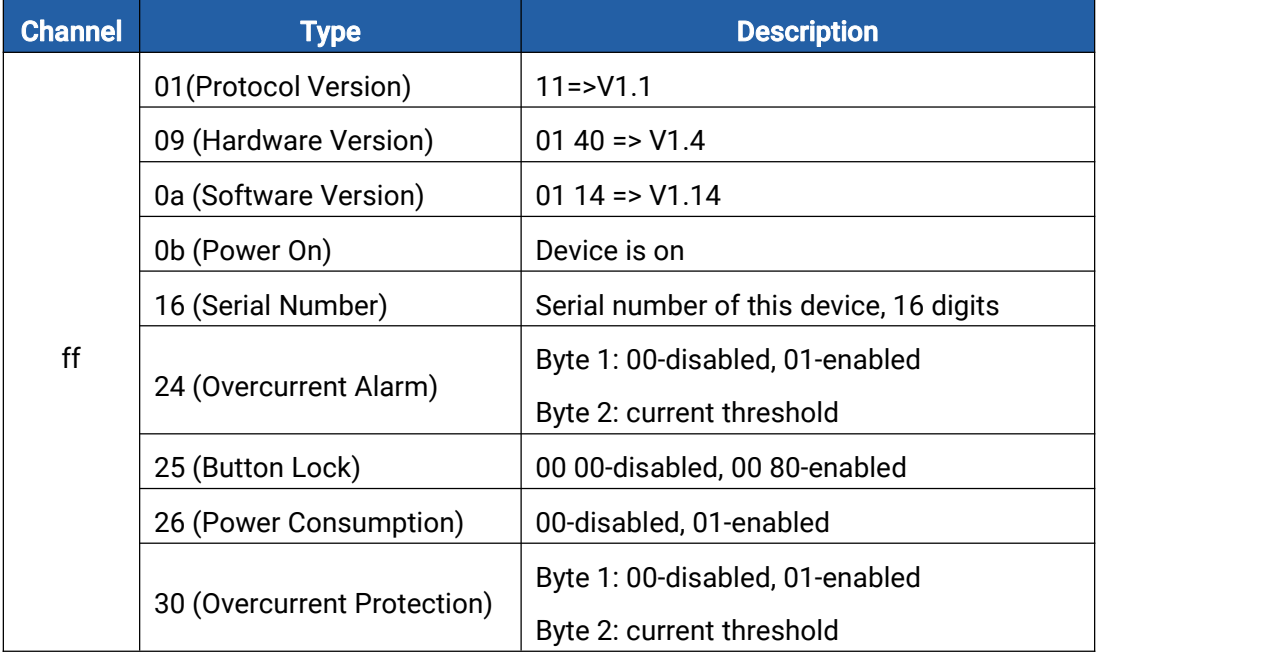

#### Example:

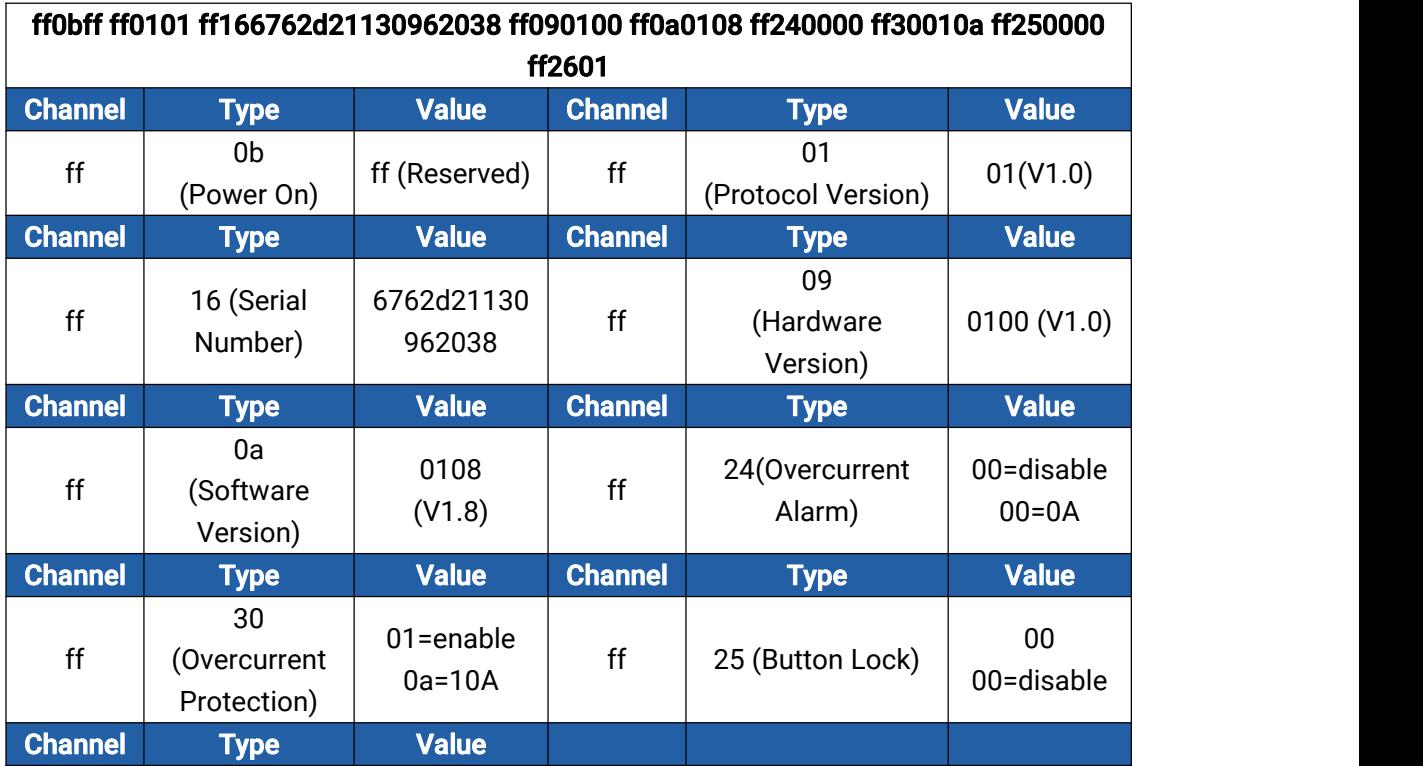

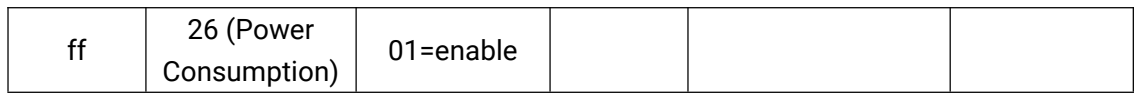

# <span id="page-18-0"></span>5.2 Sensor Data

WS51x reports socket status and electrical data according to reporting interval (20 mins by default). Besides, when the socket status changes, the device will upload the status immediately.

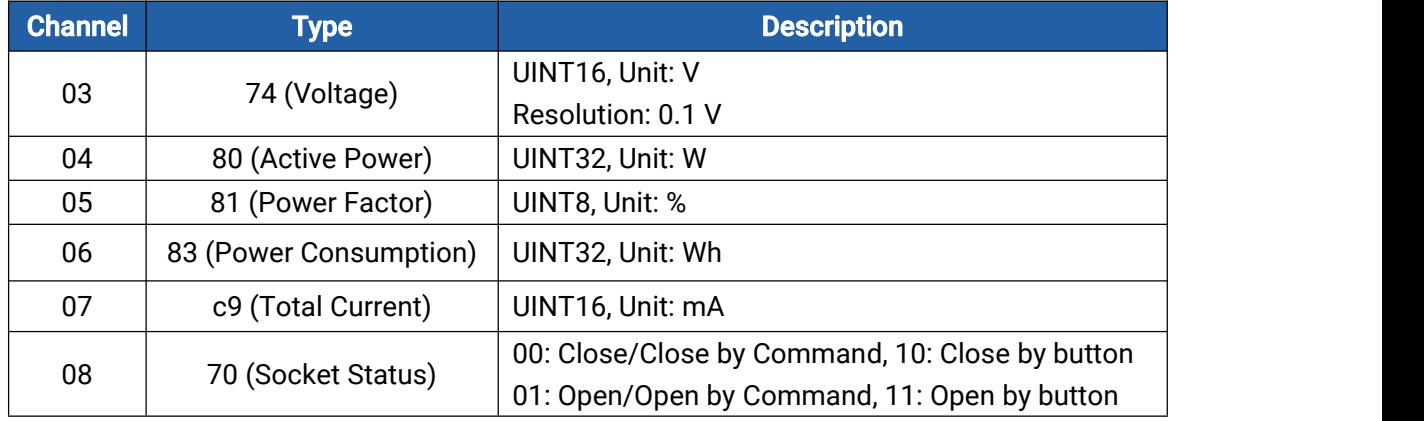

#### Examples:

1. Periodic package

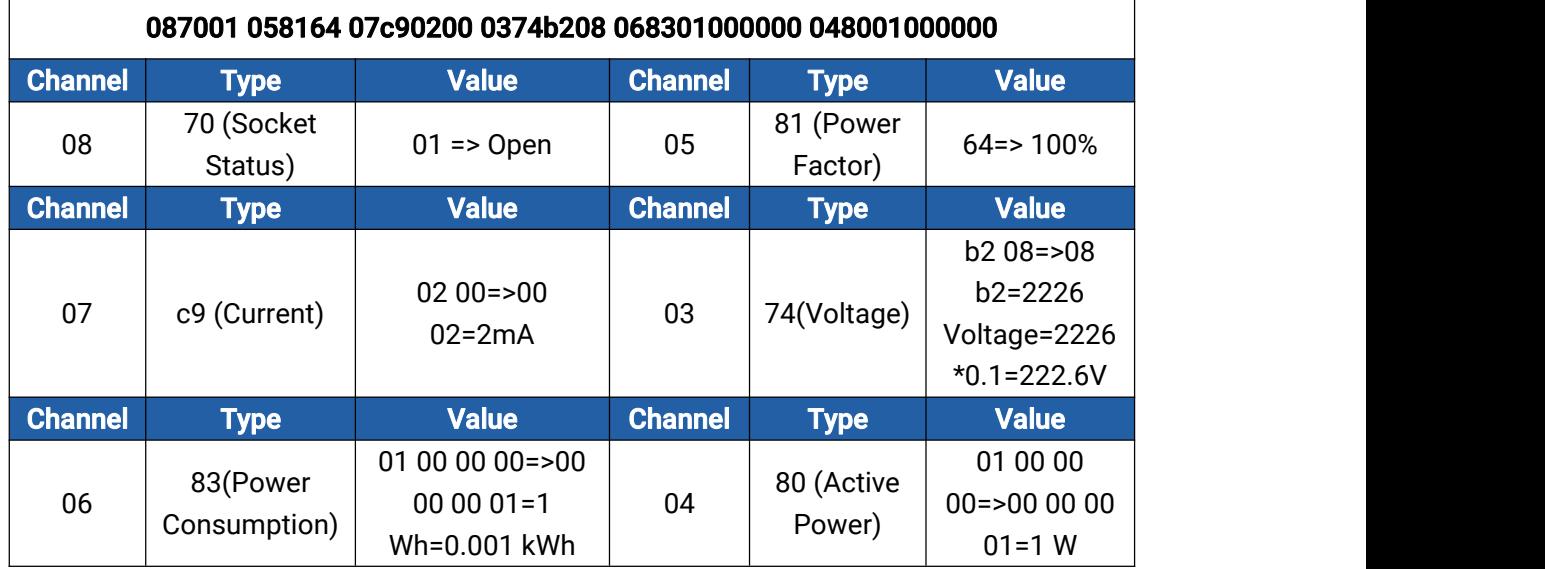

#### 2. Socket status change

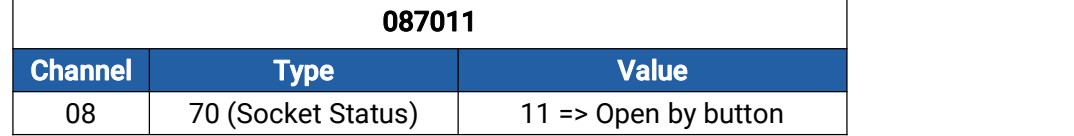

# <span id="page-18-1"></span>5.3 Downlink Commands

WS51x supports downlink commands to configure the device. The application port is 85 by default.

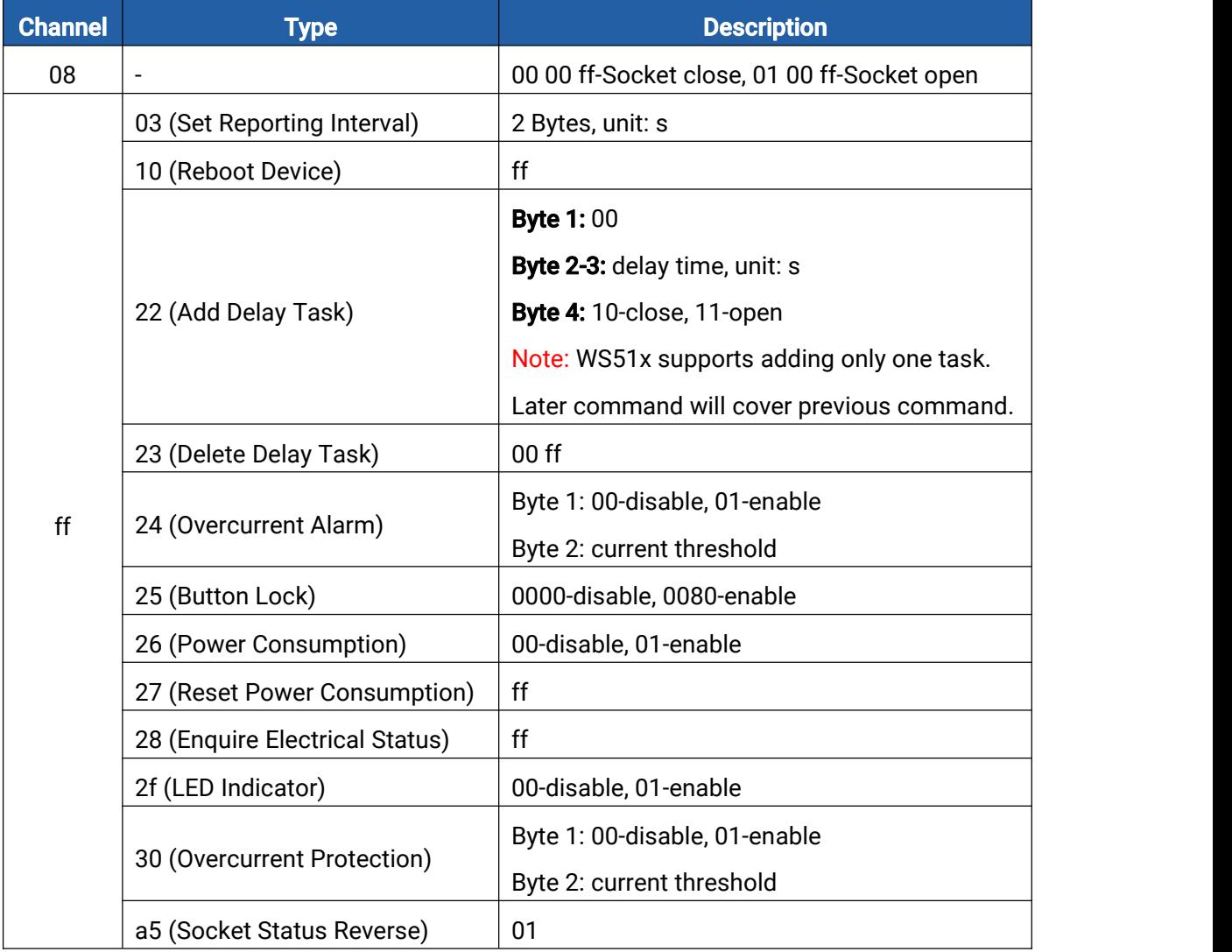

#### Examples:

1. Open the supply of the socket.

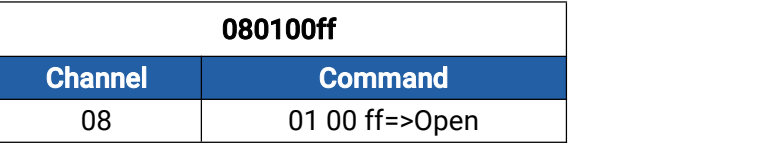

2. Set reporting interval as 20 minutes.

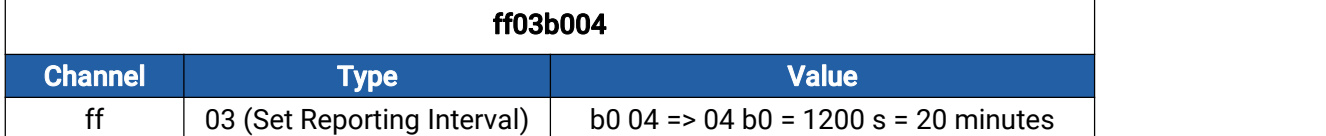

#### 3. Add a delay task: open the socket after 1 minute

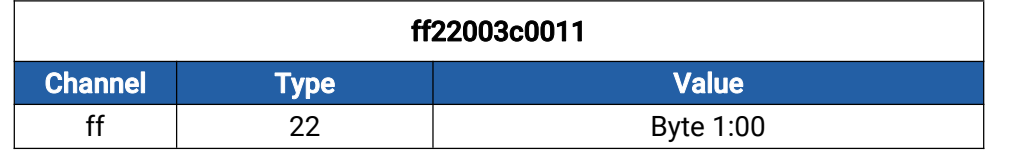

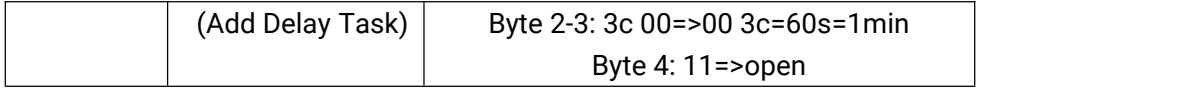

#### 4. Delete the delay task.

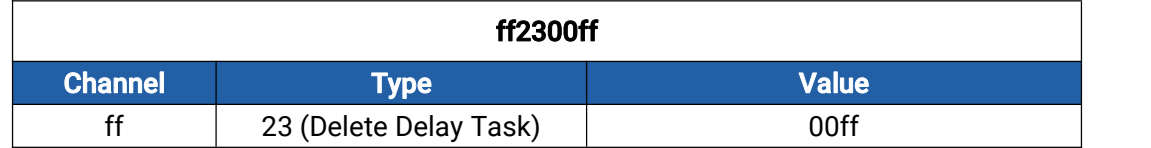

#### 5. Enable overcurrent alarm and protection and set current threshold as 10A.

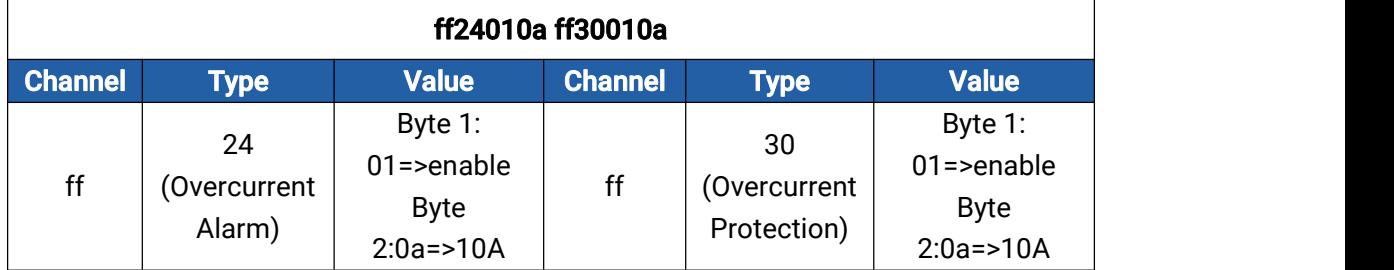

#### 6. Reboot the device.

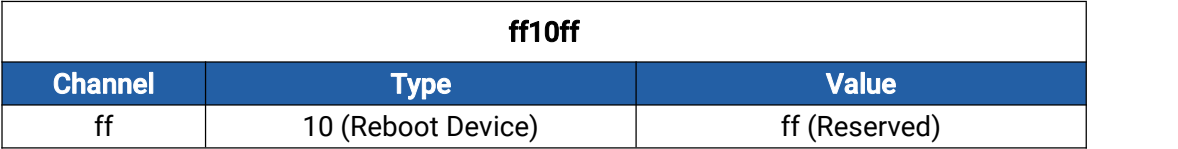

#### 7. Disable the LED indicator.

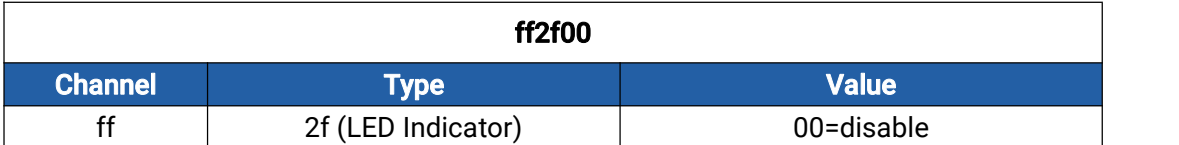

-END-